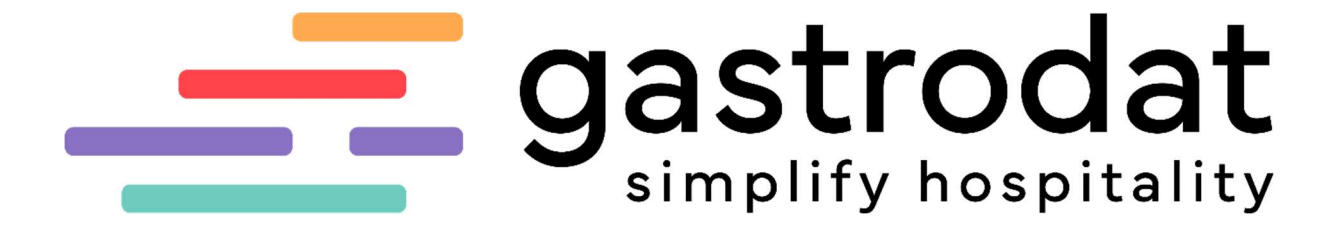

Kassenbuch

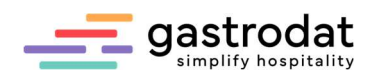

# Inhaltsverzeichnis

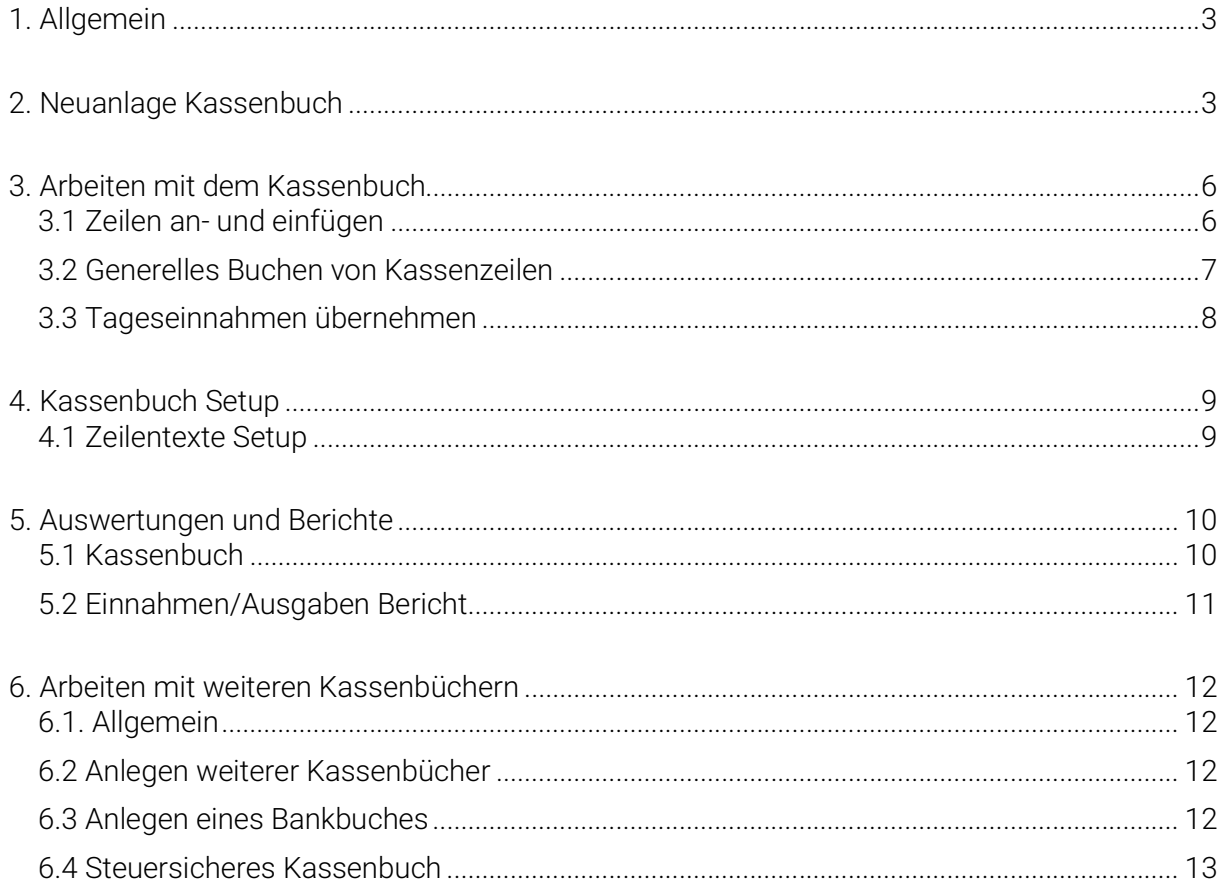

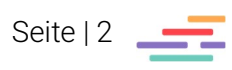

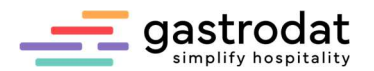

# 1. Allgemein

- Die Bareinnahmen aus dem Hotelprogramm werden direkt übernommen.
- Über selbst definierte Kostenstellen und Zeilentexte können die Kasseneingänge und ausgänge eingetragen werden.
- Ständiger Überblick und Kontrollmöglichkeit des aktuellen Kassensaldos.
- Ausdruck des Kassenbuchberichtes für einen frei definierbaren Zeitraum.
- Ausdruck des Einnahmen-/Ausgabenberichtes für einen frei definierbaren Zeitraum geordnet nach Kostenstellen oder Kontenrahmen.

# 2. Neuanlage Kassenbuch

Man öffnet das Kassabuch indem man auf der Modulleiste auf das Symbol "gastrodat Kassenbuch" klickt.

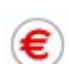

Schaltfläche: gastrodat Kassenbuch

Um ein neues Kassenbuch zu starten wählt man unter "Datei" – "Neu" aus, drückt die Tastenkombination [Stg]+[N] oder klickt auf das Symbol "Neues Kassenbuch" .

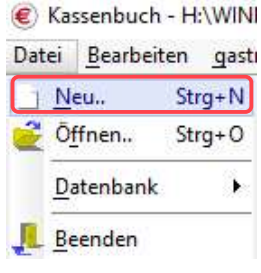

Neues Kassenbuch

Nun trägt man den Kassenbuchnamen ein.

Man kann frei wählen, ob man lieber für jeden Monat ein eigenes Kassenbuch generieren möchte oder einfach nur eines pro Jahr erstellt. Am besten man spricht sich mit seinem Steuerbüro ab.

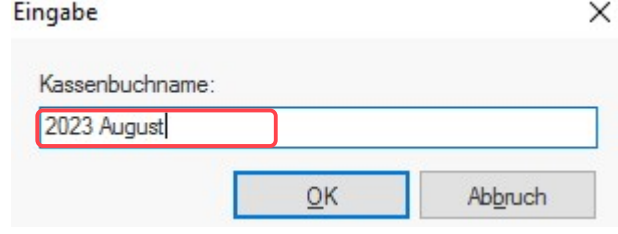

Kassenbuchname

Automatisch öffnet sich nun das Setup.

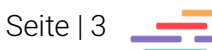

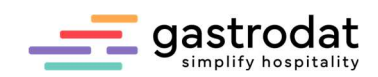

Bevor man mittels dem "OK" Button fortfährt, kontrolliert man diese Einträge und ändert diese gegebenfalls.

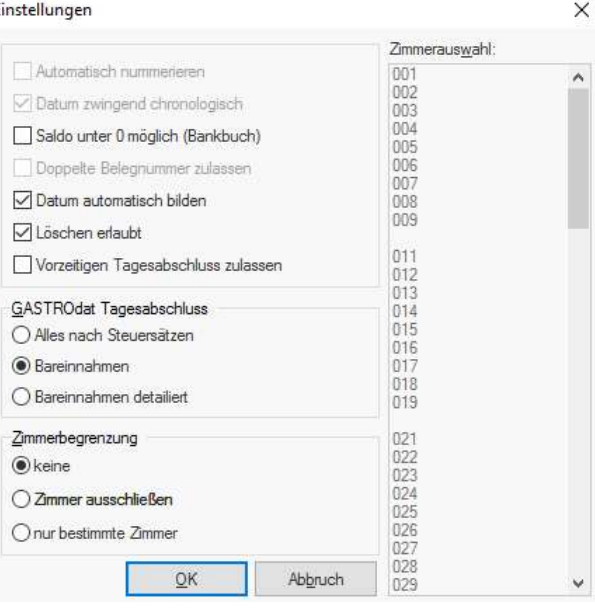

Einstellungen

Um die erste Buchungszeile (in der Regel wird dies der Saldoüberttrag oder Ksassenanfangsbestand) anzulegen klickt man der Menüleiste auf "Bearbeiten" und dann "Anfügen".

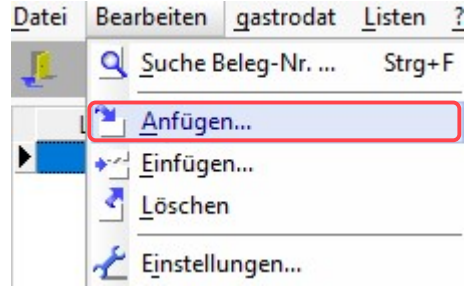

Anfügen

Das Programm startet immer mit Belegnummer 1.

Es besteht die Möglichkeit die Belegnummer zu überschreiben.

 $\times$ 

Eingabe

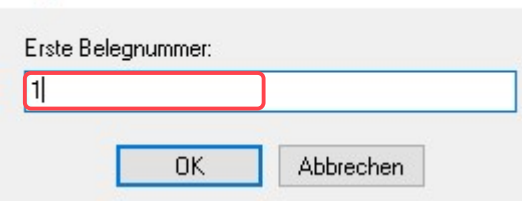

Eingabe Belegnummer

Anschließend bestätigt man mit "OK".

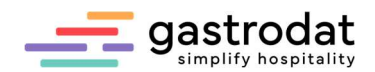

Nun trägt man die erste Buchungszeile ein:

#### Kassenbuchzeile

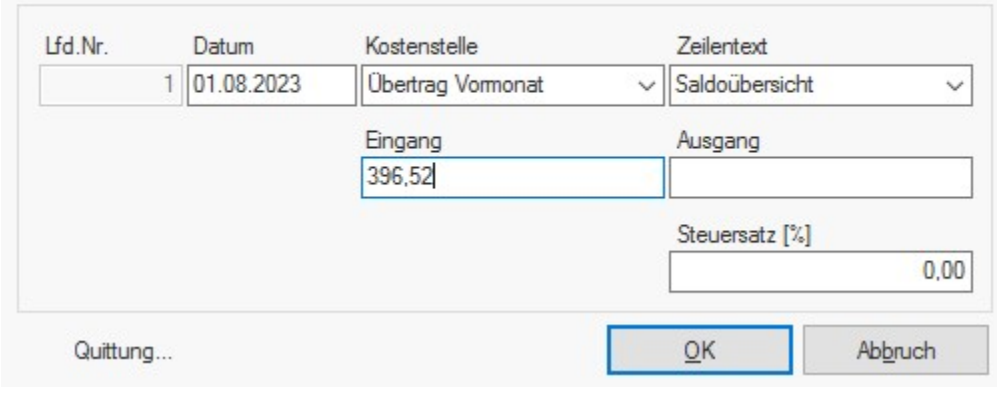

Kassenbuchzeile

Notizen

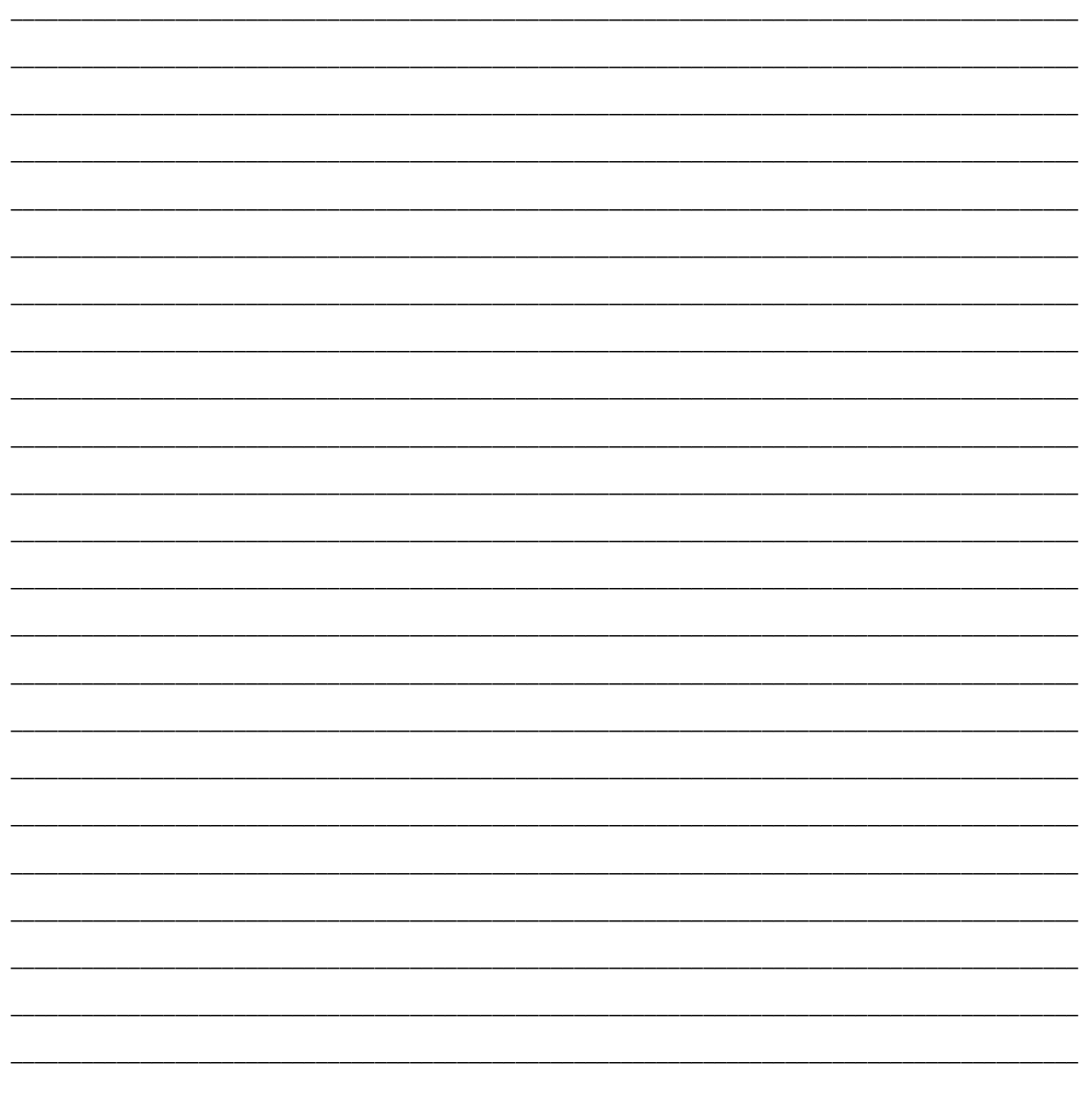

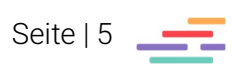

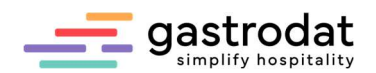

# 3. Arbeiten mit dem Kassenbuch

## 3.1 Zeilen an- und einfügen

Alle Einträge im Kassenbuch werden mit einer fortlaufenden Nummer versehen. Es besteht die Möglichkeit, an die eingetragenen Buchungszeilen weitere Zeilen an- oder einzufügen. Man kann auch nachträglich an- bzw. eingefügte Zeilen wieder löschen. Der Saldo wird ständig aktualisiert.

### 3.1.1 Anfügen von Zeilen

Anfügen einer Zeile bedeutet, dass mit dem aktuellen Tagesdatum an die letzte eingetragene Zeilennummer eine Zeile angefügt wird. Über die [Einfg]-Taste, den Button "Zeile anfügen" oder über das Schriftmenü "Bearbeiten" – "Anfügen" öffnet sich das Fenster "Kassenbuchzeile".

Man kann einen weiteren Eintrag vornehmen.

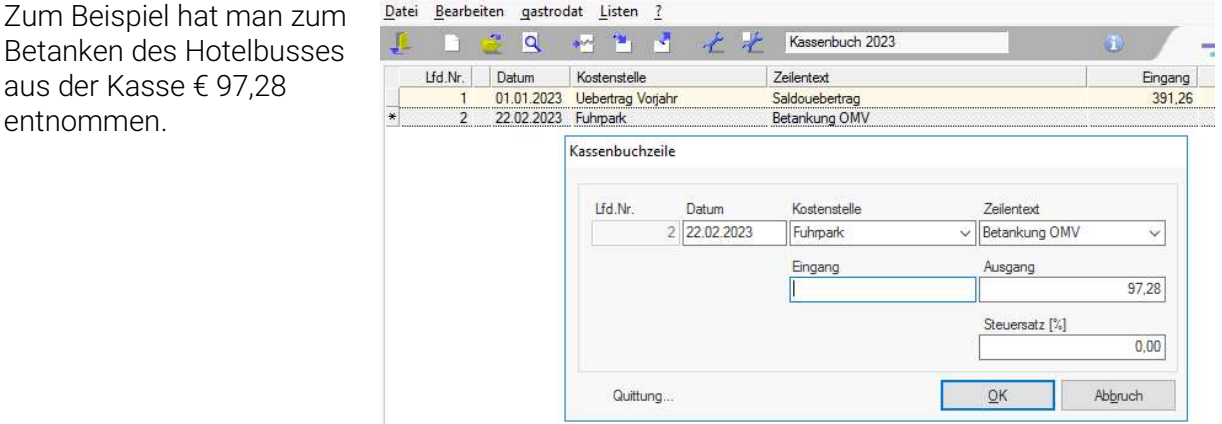

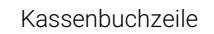

### 3.1.2 Einfügen von Zeilen

Im Kassenbuch markiert man an der gewünschten Stelle eine Zeile. Über das Schriftmenü "Bearbeiten" – "Einfügen" bzw. durch Klick auf den Button "Zeile einfügen" [355] öffnet sich ebenfalls das Eingabefenster "Kassenbuchzeile".

Es wird das Datum der jeweiligen Zeile verwendet (muss nicht das Tagesdatum sein).

Man gibt die Buchung ein und bestätiget mit "OK". Die laufende Nummer berichtigt sich entweder automatisch oder es wird die laufende Nummer mit der Kennzeichnung "a" und "b" ergänzt.

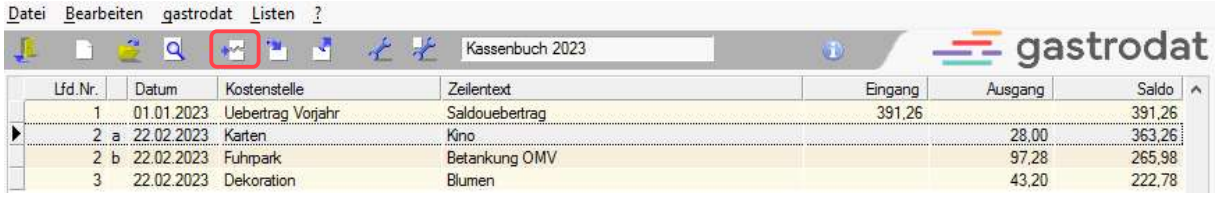

Einfügen einer Zeile

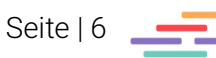

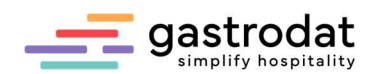

## 3.2 Generelles Buchen von Kassenzeilen

Die Voraussetzungen sind, wie davor beschrieben, dass entweder eine Zeile an- oder eingefügt werden soll. Im sich öffnenden Eingabefenster "Kassenbuchzeilen" sind folgende Eingaben möglich.

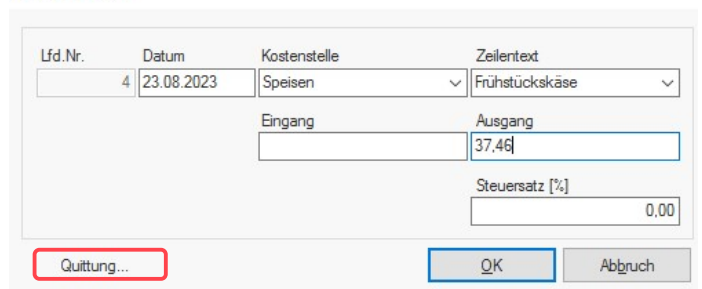

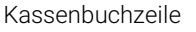

Kassenbuchzeile

### Datum

Beim Anfügen wird immer das aktuelle Tagesdatum eingesetzt. Beim Einfügen kann man ein beliebiges Datum einsetzen.

### Kostenstelle

Diese sollte definiert werden wie z.B.: Privat oder Kontonummern laut Kontorahmen.

### **Zeilentext**

Der Zeilentext kann definiert werden, lässt aber auch individuelle Einträge zu.

### Eingang/Ausgang

Eurobeträge werden mit bis zu 2 Kommastellen eingetragen.

### **Steuersatz**

Falls erforderlich kann man hier den jeweiligen Steuersatz der Buchung eingeben.

### **Quittung**

Hier besteht die Möglichkeit für jede Buchungszeile eine extra Quittung ausdrucken.

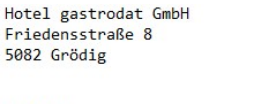

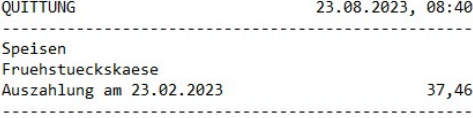

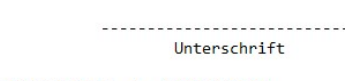

Telefon 0043 662 11 22 33 / ATU44806304 Quittung

### Abändern einer gebuchten Kassenbuchzeile

Durch einen Doppelklick auf den gewünschten Eintrag wird die Eingabemaske erneut angezeigt. Es können nun Änderungen am Betrag, am Zeilentext oder an der Kostenstelle durchgeführt werden.

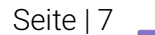

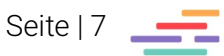

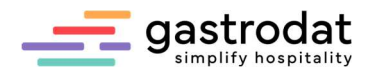

## 3.3 Tageseinnahmen übernehmen

Um die täglichen Bareinnahmen aus dem gastrodat Hotelprogramm zu übernehmen, wählt man im Kassenbuch über den Programmpunkt "gastrodat" "Tageseinnahmen übernehmen" oder drückt die Tastenkombination [Strg]+[T].

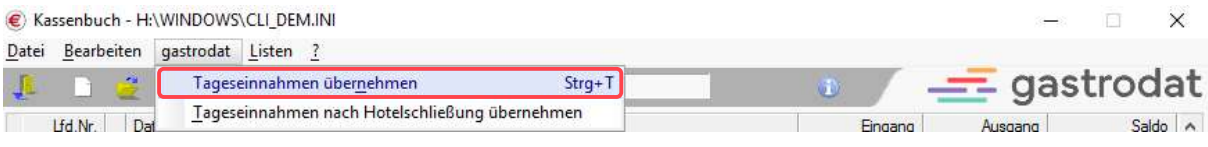

Tageseinnahmen übernehmen

WICHTIG: Die Bareinnahmen sollten immer erst am Folgetag übernommen werden, da nach der Übernahme die weiteren Anzahlungen, Barauslagen und Barrechnungen des Tages nicht mehr übernommen werden.

Der Kalender wird geöffnet.

Nun aus dem Kalender den Tag, der übernommen werden soll, mit einem Doppelklick auswählen oder auf die Schaltfläche des aktuellen Tages klicken.

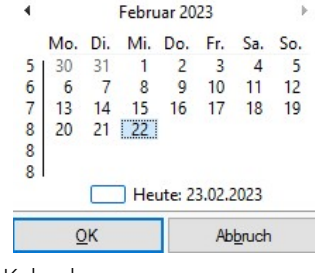

Kalender

Nach Auswahl des gewünschten Tages erscheint die Sicherheitsabfrage, ob die Tageseinnahmen auch wirklich übernommen werden sollen.

Nun wählt man "Ja" für die Übernahme oder "Nein" für den Abbruch der Aktion.

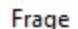

Sollen die Tageseinnahmen für den 01.02.2023 übernommen werden?

Ja Nein

**Sicherheitsabfrage** 

Bei erfolgreich durchgeführter Aktion wird folgende Zeile angefügt.

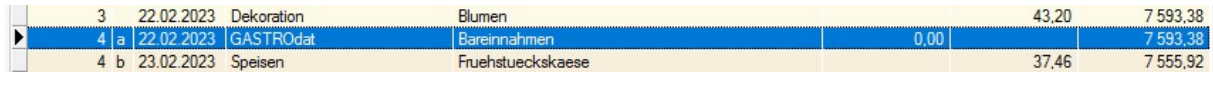

Bareinnahmen im Kassenbuch

Alle Bareinnahmen, Barauslagen und eingegangene Anzahlungen des gewählten Tages werden übernommen. Wenn man nun am nächsten Tag die Tageseinnahmen übernehmen möchte, schlägt das Programm automatisch schon das richtige Datum vor bzw. lässt die Übernahme erst am Folgetag zu: Information

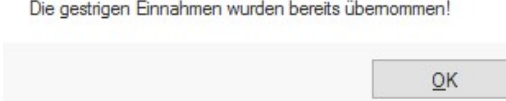

Einnahmen bereits übernommen

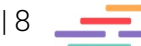

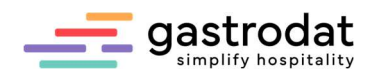

# 4. Kassenbuch Setup

Über den Button "Setup"  $\mathcal{L}$  in der Symbolleiste kann man jederzeit auf die Einstellungen zugreifen.

# 4.1 Zeilentexte Setup

Man hat 2 Möglichkeiten mit den Kostenstellen und Zeilentexten zu arbeiten.

### 4.1.1 Manuelle Eingabe der Kostenstellen u. Zeilentexte

Kostenstellen und Zeilentexte müssen nicht definiert, sondern können ständig beliebig eingetragen werden. Um eine übersichtliche Einnahmen/Ausgabenrechnung nach Kostenstellen zu erhalten, empfiehlt es sich jedoch zumindest die häufigsten Kostenstellen zu definieren.

### 4.1.2 Arbeiten mit vordefinierten Kostenstellen und Zeilentexten

Kostenstellen können laut Kontenrahmen mit Nummern oder mit beliebigem Text angelegt werden. Für jede Kostenstelle können Zeilentexte (meist die am häufigsten vorkommenden) mit dem dazugehörigen Umsatzsteuersatz angelegt werden.

Für die Anlage der Kostenstellen und Zeilentexte klickt man auf den Button [14] "Setup Zeilentexte".

Im sich öffnenden Fenster "Einstellungen" kann man die Kostenstelle mit dazugehörigen Zeilentexten angelegen. Einstellung/Auswahl Standardtexte

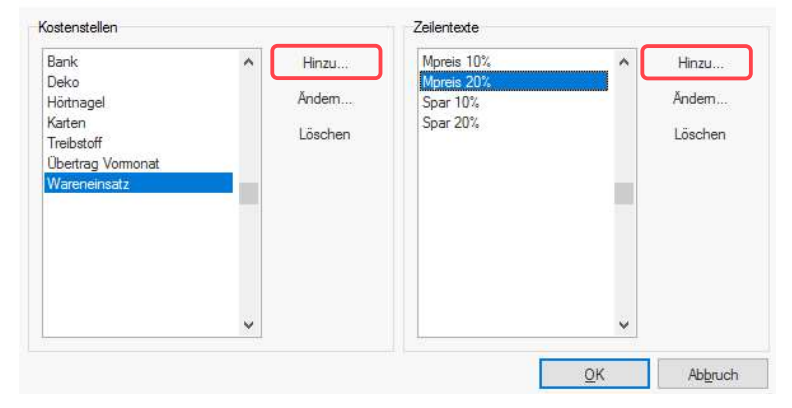

Einstellungen/Auswahl Standardtexte

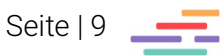

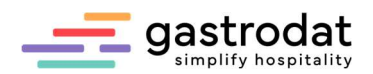

 $-100 - 100$ 

# 5. Auswertungen und Berichte

### 5.1 Kassenbuch

Sämtliche Einträge im Kassenbuch können für einen frei definierten Zeitraum ausgewertet werden. Es kommt bei diesem Bericht zu einer Aufstellung der Einnahmen und der Ausgaben pro Kostenstelle und gesamt. Weiters wird ein Saldovortrag angezeigt und ein Saldoübertrag erstellt. Für die Ausführung des Berichtes geht man folgendermaßen vor.

Über das Schriftmenü "Listen" wählt man den Punkt "Kassenbuch ..." aus.

#### € Kassenbuch - H:\WINDOWS\CLI\_DEM.INI

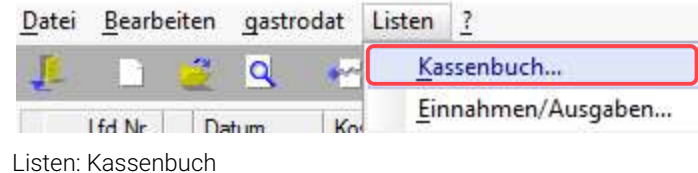

Hier wählt man den gewünschten Zeitraum für den Bericht aus. Entweder durch direkte Eingabe des Datums im Format "TT.MM.JJJJ" oder durch das Aktivieren der Kalenderfunktion über die Buttons [...].

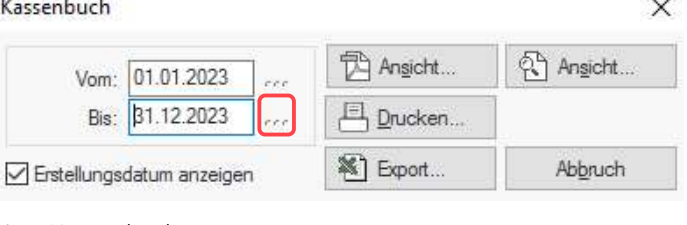

Liste Kassenbuch

rese

Der Bericht kann über den Button "Ansicht" am Bildschirm kontrolliert oder durch Mausklick auf den Button "Druck" ausgedruckt werden.

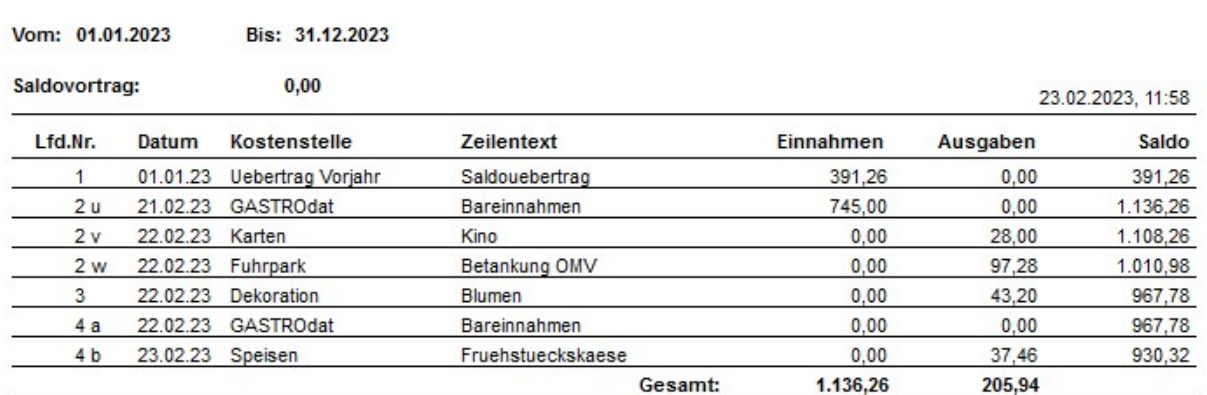

### Kassenbuch 2023

Liste Kassenbuch

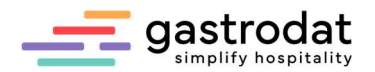

# 5.2 Einnahmen/Ausgaben Bericht

Sämtliche Einträge im Kassenbuch können für einen frei definierten Zeitraum ausgewertet werden. Es kommt bei diesem Bericht zu einer Aufstellung der Einnahmen und der Ausgaben pro Kostenstelle und gesamt. Sofern ein Steuersatz festgelegt wurde, wird dieser hier gesondert ausgewiesen.

Hierzu wählt man im Schriftmenü "Listen" den Punkt "Einnahmen/Ausgaben ..." aus.

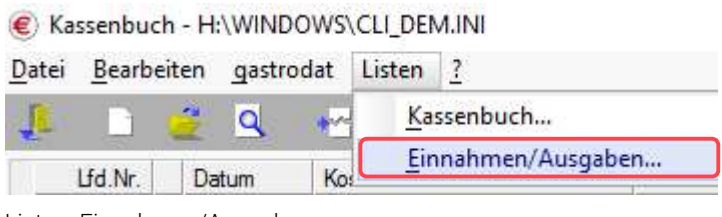

Listen: Einnahmen/Ausgaben

Auch hier trägt man den gewünschten Zeitraum für den Bericht ein und erhält anschließend die Auswertung.

# Einnahmen/Ausgaben Kassenbuch 2023

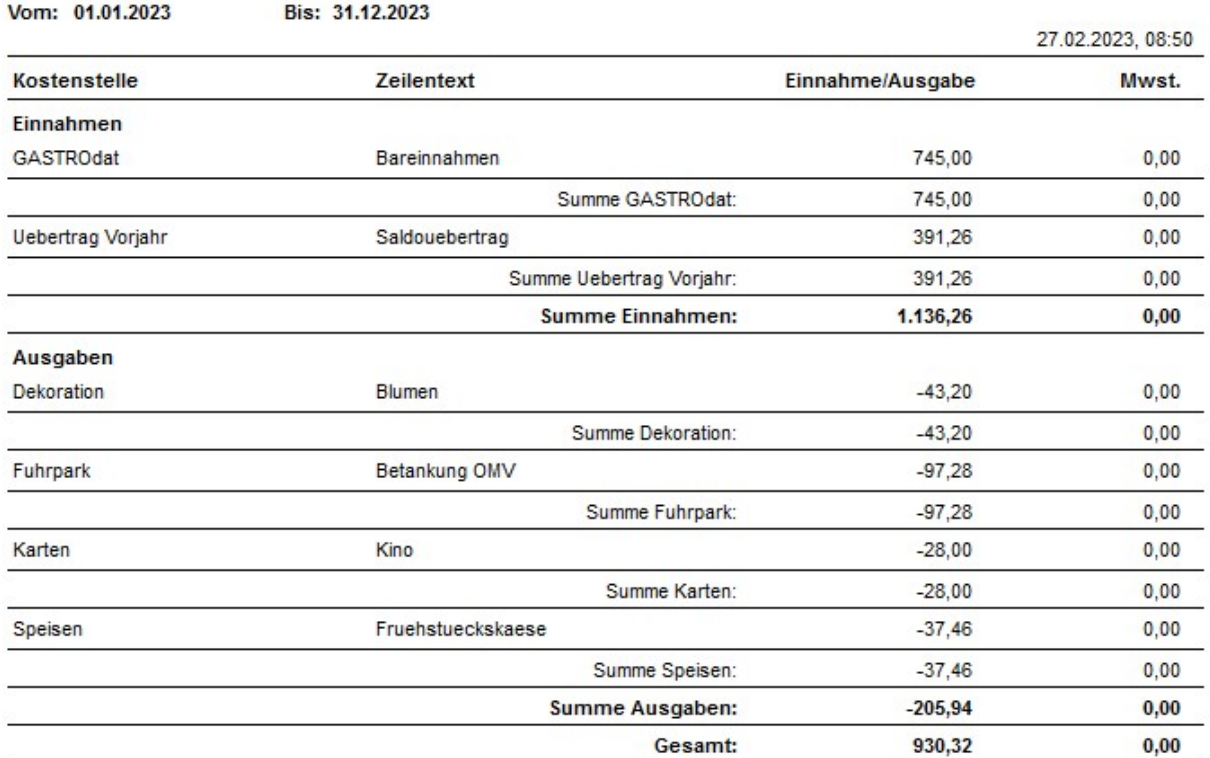

Einnahmen/Ausgaben Kassenbuch

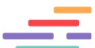

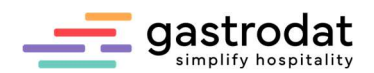

# 6. Arbeiten mit weiteren Kassenbüchern

## 6.1. Allgemein

Beim Arbeiten mit mehreren Kassenbüchern sollte man folgendes beachten:

- dass die Tageseinnahmen aus gastrodat nur in Summe und nur in ein Kassenbuch übernommen werden können.
- einmal angelegte Kassenbücher dürfen nicht mehr gelöscht oder überschrieben werden.
- für jedes Kassenbuch, können getrennt Listen ausgedruckt werden.

## 6.2 Anlegen weiterer Kassenbücher

Das Modul "Kassenbuch" ermöglicht es mit mehreren Kassenbüchern zu arbeiten. Man kann z.B.: für jedes Jahr, für jeden Monat oder für "privat" ein eigenes Kassenbuch anlegen und auswerten. Hierfür geht man wie im zweiten Kapitel "Neuanlage Kasssenbuch" vor.

## 6.3 Anlegen eines Bankbuches

Man kann mit dem Modul "Kassenbuch" auch ein Bankbuch, welches einen Saldo unter 0 zulässt, anlegen. Diese Funktion muss speziell für das Bankbuch aktiviert werden. Nach der Anlage eines neuen Kassen- bzw. Bankbuches und dessen Bezeichnung, öffnet sich folgendes Eingabefenster.

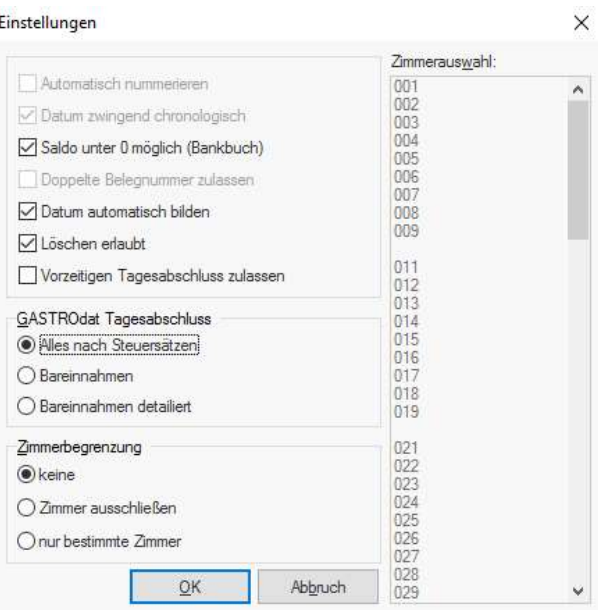

Saldo unter 0 möglich

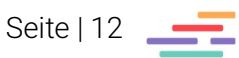

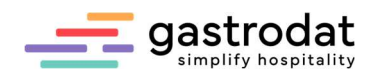

## 6.4 Steuersicheres Kassenbuch

Um ungewollte Manipulationen zu verhindern aktiviert man im gastrodat Setup den Haken im relevanten Feld "Steuersicheres Kassenbuch".

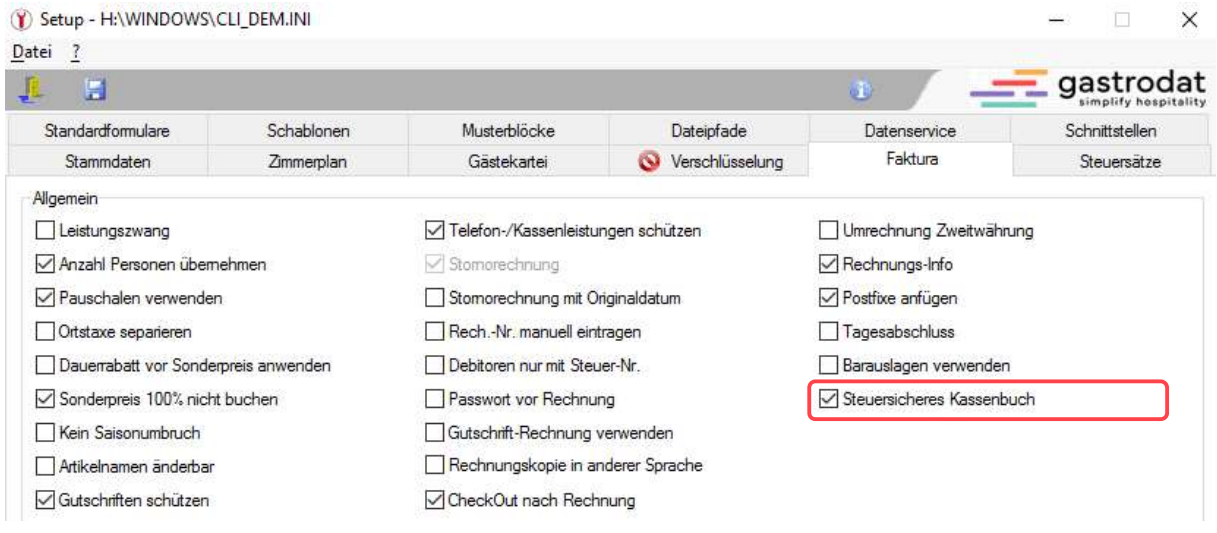

Setup: "Steuersicheres Kassenbuch"

Die Einstellungen für ein neu angelegtes Kassenbuch werden dann automatisch wie folgt generiert.

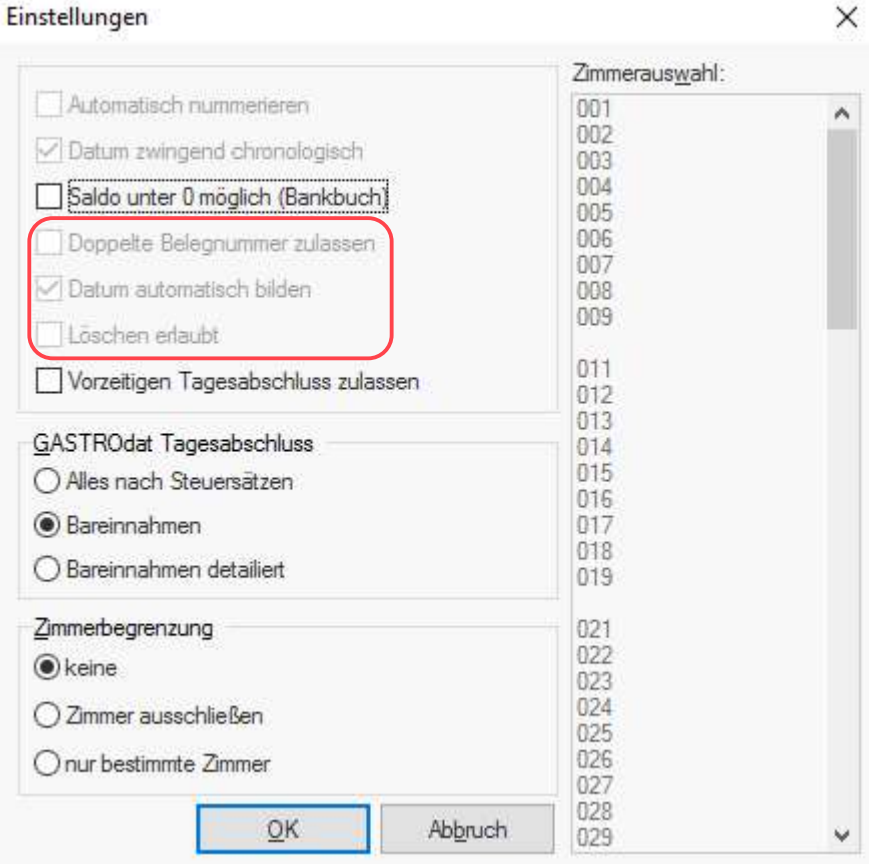

Steuersicheres Kassenbuch

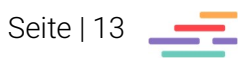

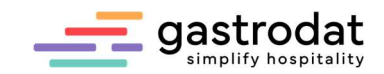

Notizen

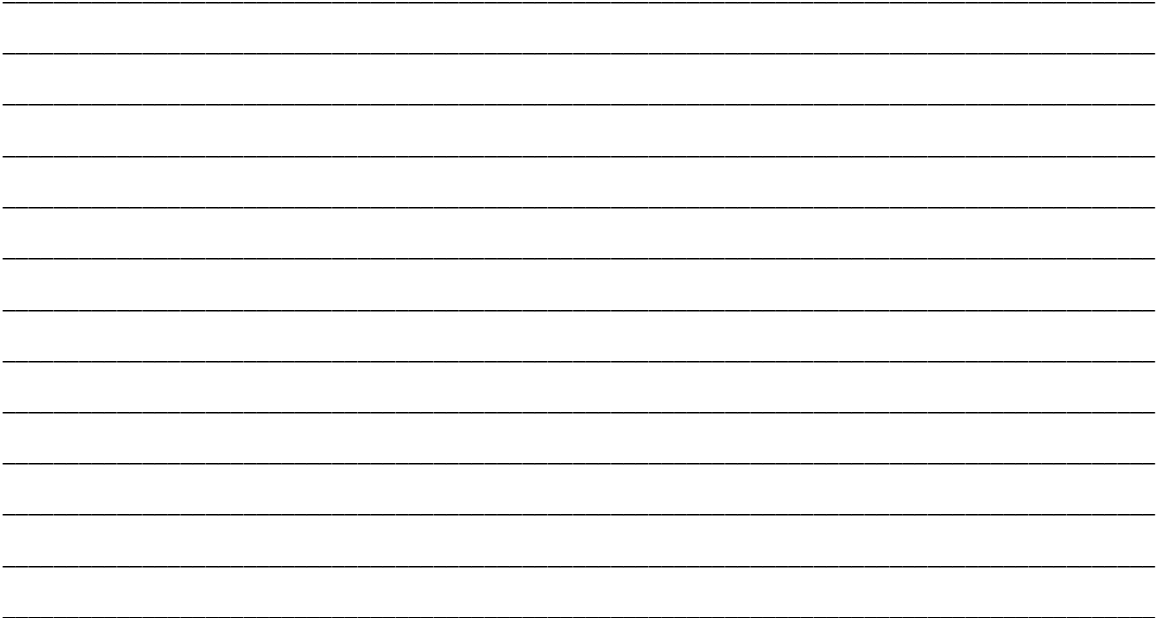

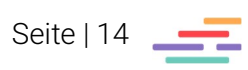

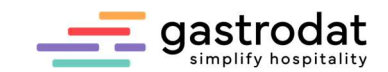

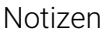

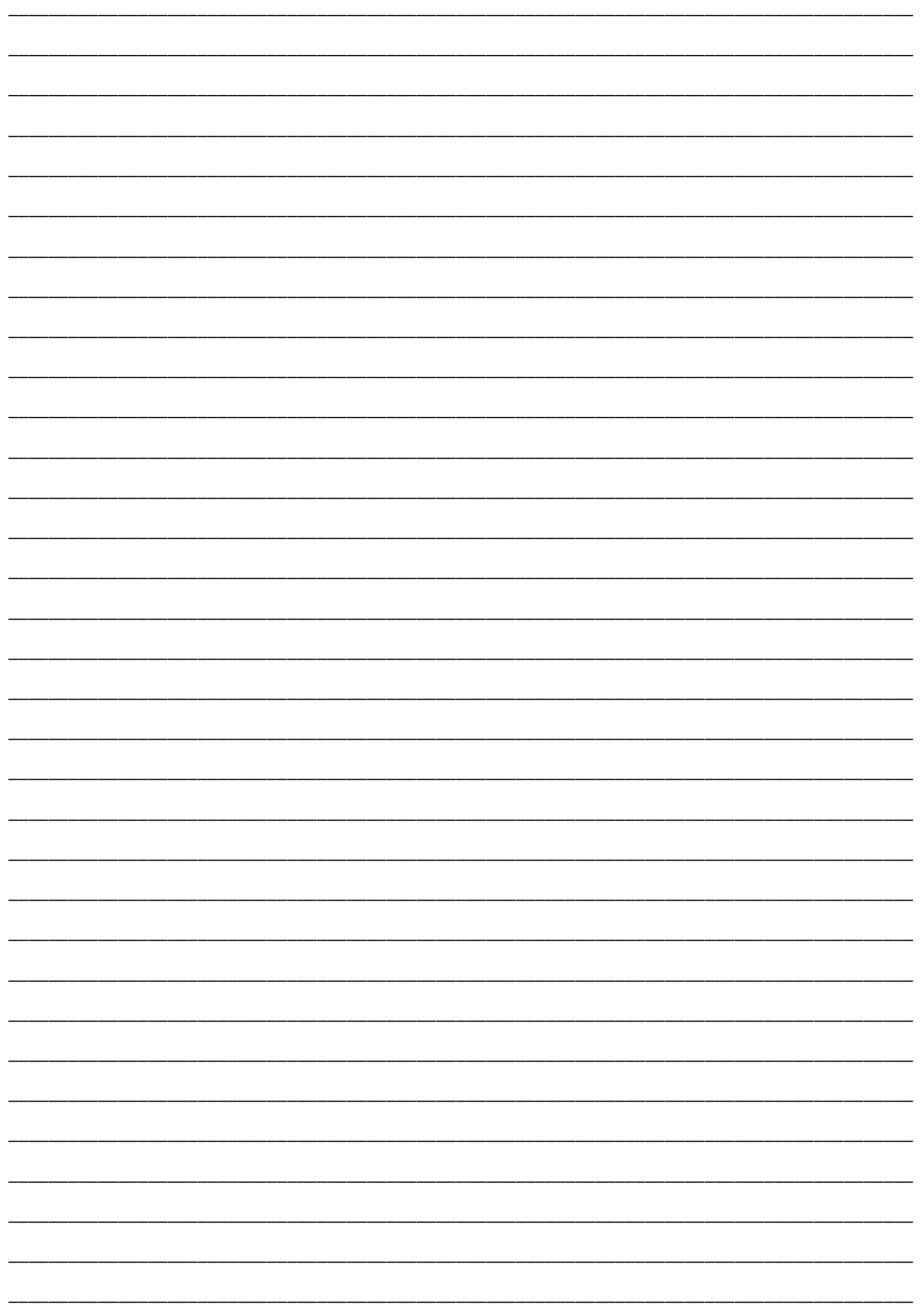

Nachdruck, Weitergabe oder Vervielfältigung – auch auszugsweise – ist ohne vorherige<br>Genehmigung der gastrodat GmbH nicht gestattet!

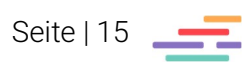